# Oracle BI Cloud Connector Console Creating a Business Intelligence Cloud Extract

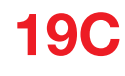

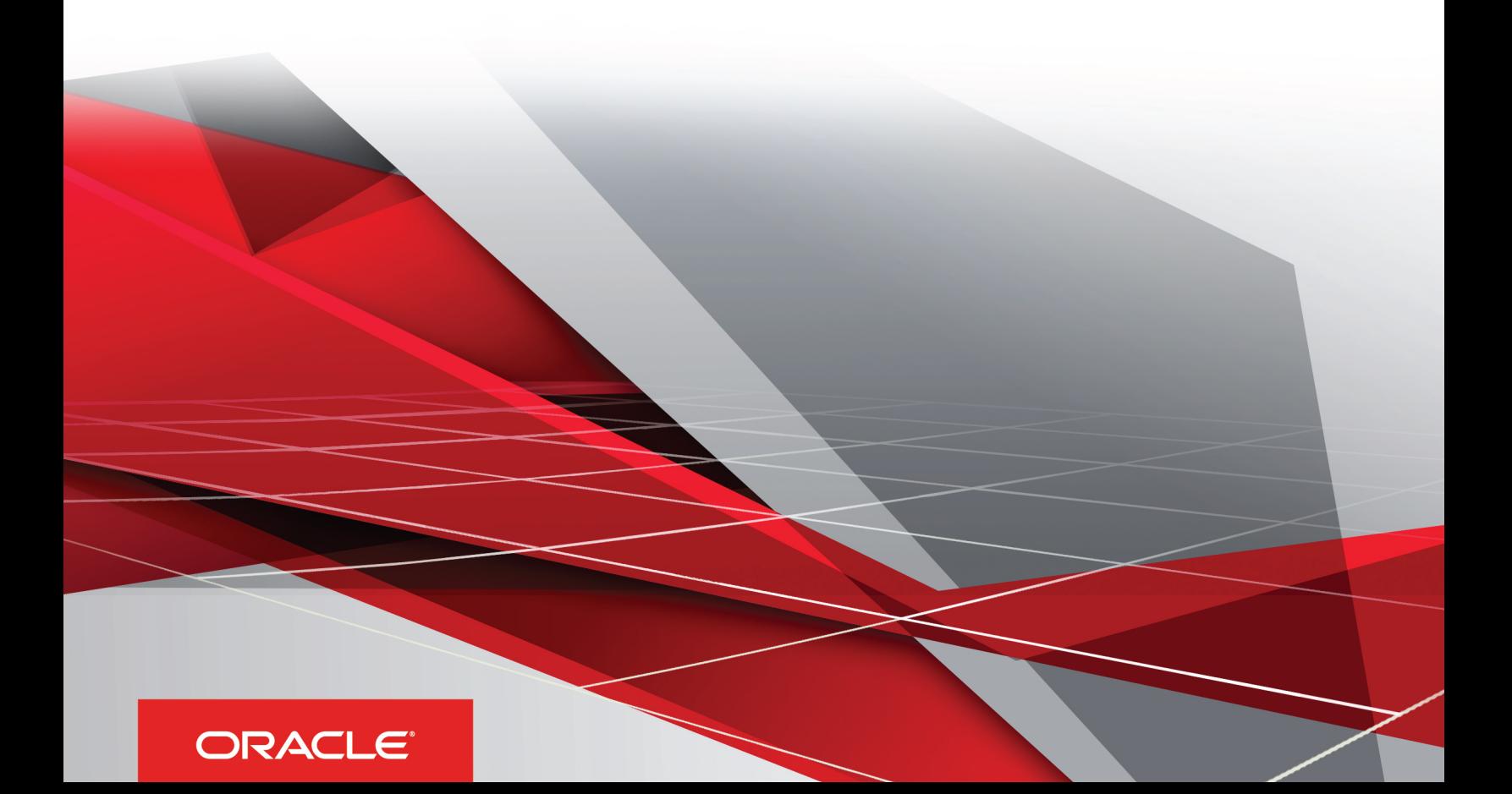

#### Oracle BI Cloud Connector Console Creating a Business Intelligence Cloud Extract

 $19C$ 

Part Number: F18794-02

Copyright © 2019, Oracle and/or its affiliates. All rights reserved

#### Authors: Dan Hilldale

This software and related documentation are provided under a license agreement containing restrictions on use and disclosure and are protected by intellectual property laws. Except as expressly permitted in your license agreement or allowed by law, you may not use, copy, reproduce, translate, broadcast, modify, license, transmit, distribute, exhibit, perform, publish, or display in any part, in any form, or by any means. Reverse engineering, disassembly, or decompilation of this software, unless required by law for interoperability, is prohibited.

The information contained herein is subject to change without notice and is not warranted to be error-free. If you find any errors, please report them to us in writing.

If this is software or related documentation that is delivered to the U.S. Government or anyone licensing it on behalf of the U.S. Government, the following notice is applicable:

U.S. GOVERNMENT END USERS: Oracle programs, including any operating system, integrated software, any programs installed on the hardware, and/ or documentation, delivered to U.S. Government end users are "commercial computer software" pursuant to the applicable Federal Acquisition Regulation and agency-specific supplemental regulations. As such, use, duplication, disclosure, modification, and adaptation of the programs, including any operating system, integrated software, any programs installed on the hardware, and/or documentation, shall be subject to license terms and license restrictions applicable to the programs. No other rights are granted to the U.S. Government.

This software or hardware is developed for general use in a variety of information management applications. It is not developed or intended for use in any inherently dangerous applications, including applications that may create a risk of personal injury. If you use this software or hardware in dangerous applications, then you shall be responsible to take all appropriate fail-safe, backup, redundancy, and other measures to ensure its safe use. Oracle Corporation and its affiliates disclaim any liability for any damages caused by use of this software or hardware in dangerous applications.

Oracle and Java are registered trademarks of Oracle Corporation and/or its affiliates. Other names may be trademarks of their respective owners.

Intel and Intel Xeon are trademarks or registered trademarks of Intel Corporation. All SPARC trademarks are used under license and are trademarks or registered trademarks of SPARC International, Inc. AMD, Opteron, the AMD logo, and the AMD Opteron logo are trademarks or registered trademarks of Advanced Micro Devices. UNIX is a registered trademark of The Open Group.

This software or hardware and documentation may provide access to or information about content, products, and services from third parties. Oracle Corporation and its affiliates are not responsible for and expressly disclaim all warranties of any kind with respect to third-party content, products, and services unless otherwise set forth in an applicable agreement between you and Oracle. Oracle Corporation and its affiliates will not be responsible for any loss, costs, or damages incurred due to your access to or use of third-party content, products, or services, except as set forth in an applicable agreement between you and Oracle.

The business names used in this documentation are fictitious, and are not intended to identify any real companies currently or previously in existence.

## **Contents**

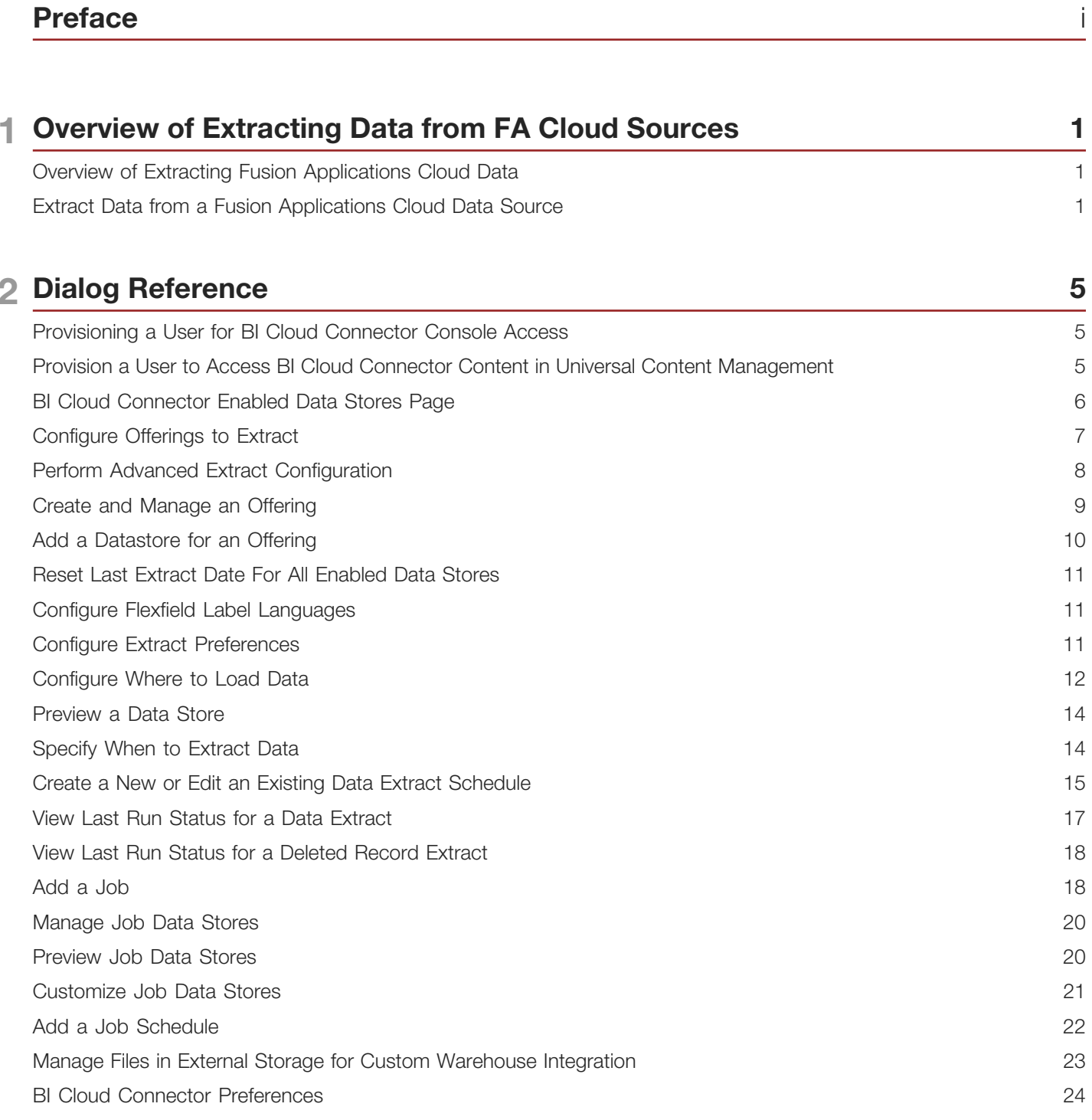

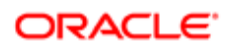

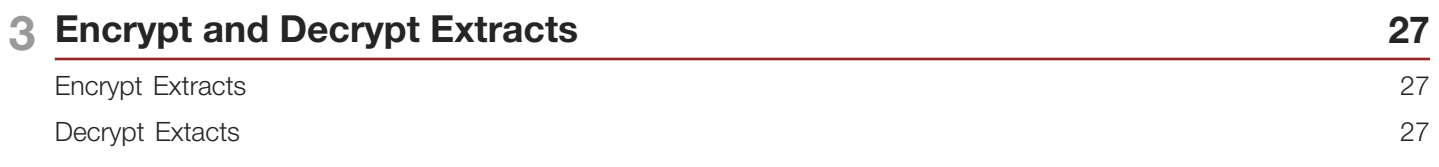

# <span id="page-4-0"></span>Preface

This preface introduces information sources that can help you use the application.

## Using Oracle Applications

### Using Applications Help

Use help icons to access help in the application. If you don't see any help icons on your page, click your user image or name in the global header and select Show Help Icons. Not all pages have help icons. You can also access *[Oracle](https://fusionhelp.oracle.com) [Applications Help](https://fusionhelp.oracle.com)*.

*[Watch:](https://www.youtube.com/watch?v=nuHdzoZA4s0&autoplay=0&html5=1)* This video tutorial shows you how to find help and use help features.

You can also read *[Using Applications Help](http://www.oracle.com/pls/topic/lookup?ctx=cloud&id=OACPR2531440)*.

#### Additional Resources

- Community: Use *[Oracle Cloud Customer Connect](https://appsconnect.custhelp.com/)* to get information from experts at Oracle, the partner community, and other users.
- Guides and Videos: Go to the *[Oracle Help Center](http://docs.oracle.com/)* to find guides and videos.
- Training: Take courses on Oracle Cloud from *[Oracle University](http://education.oracle.com/pls/web_prod-plq-dad/db_pages.getpage?page_id=906)*.

#### **Conventions**

The following table explains the text conventions used in this guide.

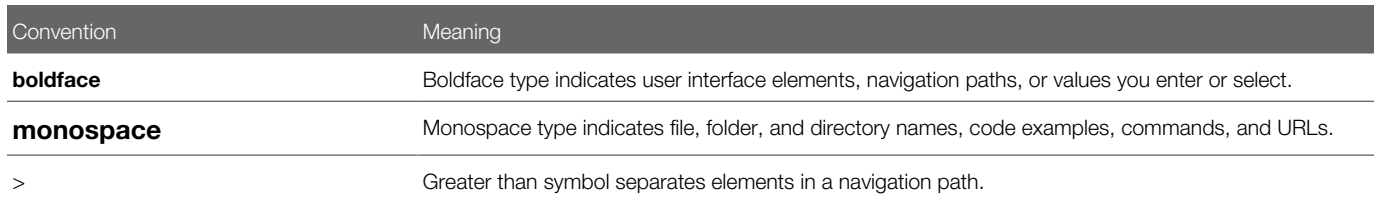

## Documentation Accessibility

For information about Oracle's commitment to accessibility, visit the *[Oracle Accessibility Program website](http://www.oracle.com/pls/topic/lookup?ctx=acc&id=docacc)*.

Videos included in this guide are provided as a media alternative for text-based help topics also available in this guide.

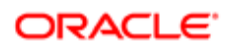

### Contacting Oracle

#### Access to Oracle Support

Oracle customers that have purchased support have access to electronic support through My Oracle Support. For information, visit *[My Oracle Support](http://www.oracle.com/pls/topic/lookup?ctx=acc&id=info)* or visit *[Accessible Oracle Support](http://www.oracle.com/pls/topic/lookup?ctx=acc&id=trs)* if you are hearing impaired.

#### Comments and Suggestions

Please give us feedback about Oracle Applications Help and guides! You can send an e-mail to: *[oracle\\_fusion\\_applications\\_help\\_ww\\_grp@oracle.com](mailto:oracle_fusion_applications_help_ww_grp@oracle.com)*.

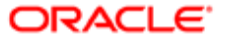

# 1 Overview of Extracting Data from FA Cloud Sources

### Overview of Extracting Fusion Applications Cloud Data

Introduction to extracting data from Oracle Fusion Applications Cloud data sources.

#### **Topics**

<span id="page-6-0"></span>• *[Extract Data from a Fusion Applications Cloud Data Source](#page-6-2)*

### <span id="page-6-2"></span><span id="page-6-1"></span>Extract Data from a Fusion Applications Cloud Data Source

To extract data from a Fusion Applications Cloud data source, you use the BI Cloud Connector to schedule a once-only or regular data load, known as a Cloud Extract. For example, you might extract data from Oracle Fusion HCM Cloud. You can load the extracted data into an Oracle Cloud Storage Service area or into an Oracle Universal Content Management (UCM) server.

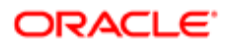

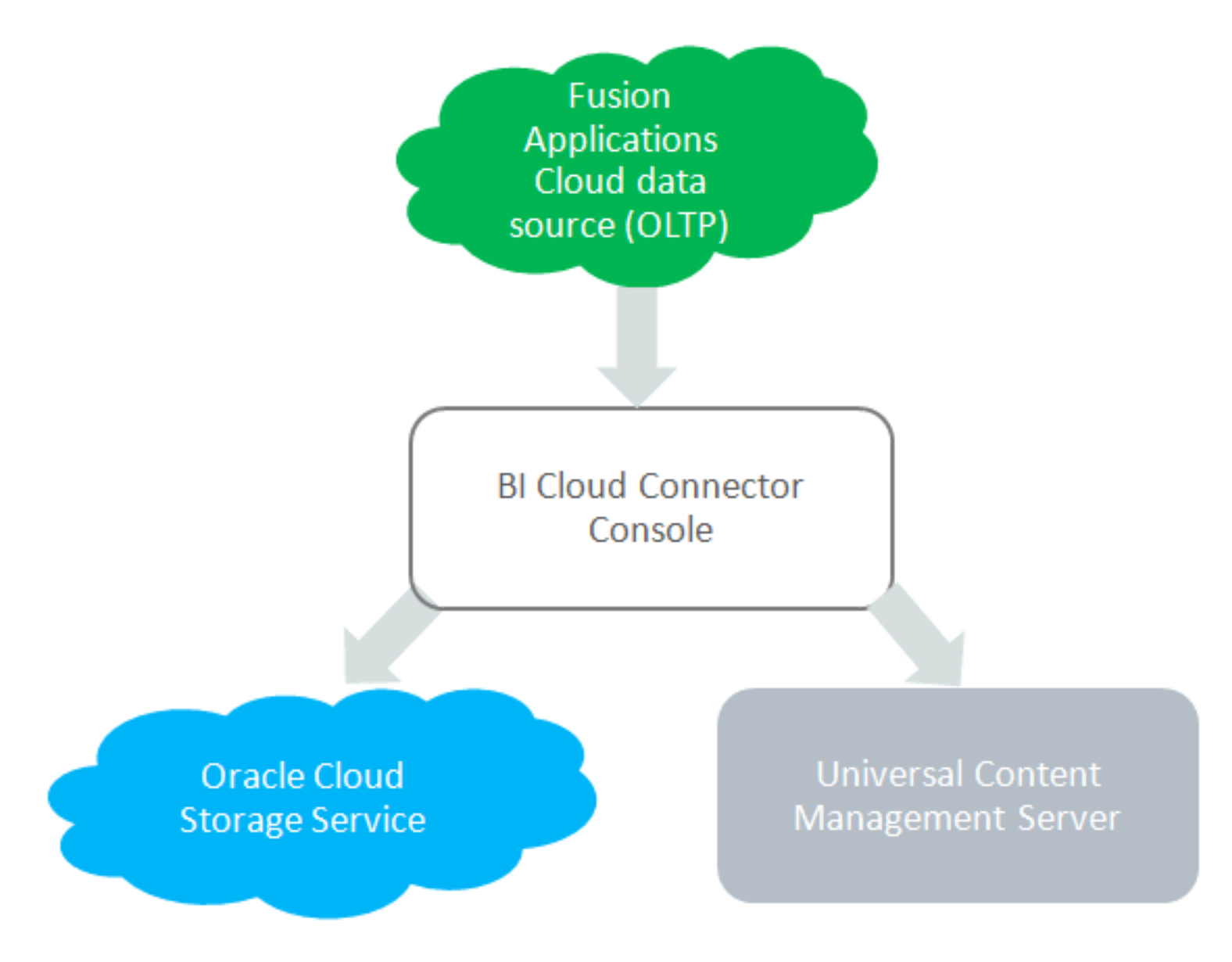

#### Starting BI Cloud Connector

To extract Fusion Applications Cloud data, you use BI Cloud Connector, which is deployed on your Fusion Applications pod.

You start BI Cloud Connector using a HTTP URL based on the following format: http://FA OHS Host:FA OHS Port/biacm. You can also start BI Cloud Connector using the Web link and login details supplied to you by Oracle Cloud Support.

#### Loading Data into a Cloud Storage Service Area

To perform a Cloud Extract into an Oracle Cloud Storage Service area, you select the Cloud Storage Service storage type in BI Cloud Connector.

#### Loading Data into a UCM Storage Area

To perform a Cloud Extract into a UCM storage area, you select the UCM storage type in BI Cloud Connector.

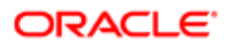

#### Scheduling a Cloud Extract

To keep your data up-to-date, you use the Manage Extract Schedules option in BI Cloud Connector to create a regular Cloud Extract. For example, you might schedule a Cloud Extract to execute at 2.00 AM each day.

#### Monitoring a Cloud Extract

To monitor the last extract run, you use the Manage Extract Schedules page in BI Cloud Connector.

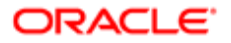

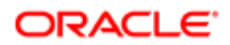

# 2 Dialog Reference

## <span id="page-10-0"></span>Provisioning a User for BI Cloud Connector Console **Access**

To provision access to the BI Cloud Connector for a user, use the Security Console to create an administrative role that inherits BICC privileges from existing roles and assign the user to that role.

To provision a user:

- 1. In Fusion, navigate to the Security Console in the Navigator.
- 2. In the Security Console, create a BIACM ADMIN role.
	- a. Click Create Role.
	- b. In the Basic Information page, enter the following values and click **Next**.

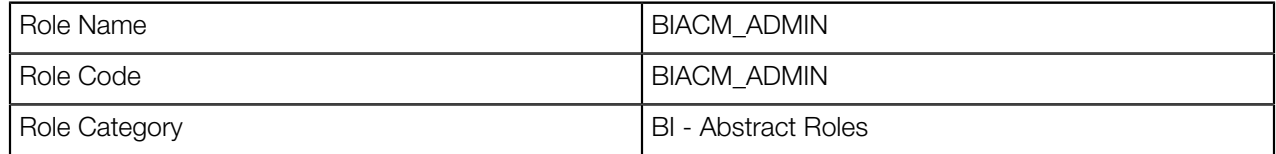

- c. Click the **Add** icon in the Role Hierarchy list
- d. In the Add Role Membership dialog box, search for **ESS**.
- e. In the search results, confirm that the ESS Administrator role appears, then click Add Role Membership.
- f. Search for ORA\_ASM\_APPLICATION\_IMPLEMENTATION\_ADMIN\_ABSTRACT and click Add Role Membership.
- **g.** Close the Add Role Membership dialog box.
- h. Click Next.
- i. In the Users page, click Add User.
- j. In the Add User dialog box, search for the name of the user you want to assign access to, then click **Add** User to Role.
- k. Close the Add User dialog box.
- <span id="page-10-1"></span>l. Click Next.
- m. Click Save and Close.

### Provision a User to Access BI Cloud Connector Content in Universal Content Management

To provision access to the BI Cloud Connector content in Universal Content Management (UCM), use the Security Console to create an administrative role and assign a user to that role.

To provision an administrator:

1. In Fusion, navigate to the Security Console in the Navigator.

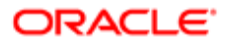

2. In the Security Console, create a BICC\_UCM\_CONTENT\_ADMIN role.

#### a. Click Create Role.

**b.** In the Basic Information page, enter the following values and click **Next**.

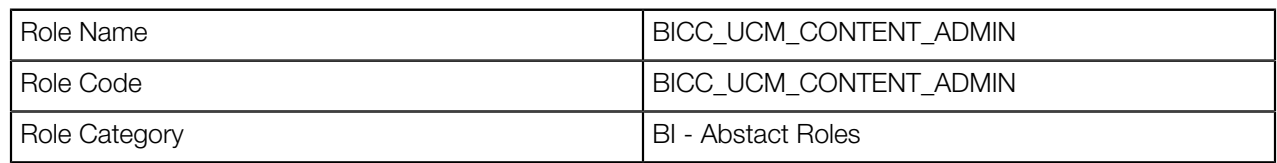

- c. In the Add Role Membership dialog box, search for **OBIA\_EXTRACTTRANSFORMLOAD\_RWD** and click Add Role Membership.
- d. Close the Add Role Membership dialog box.
- e. In the Users page, click Add User.
- f. In the Add User dialog box, search for the name of the user you want to assign access to, then click Add User to Role.
- g. Close the Add User dialog box.
- h. Click Next.
- <span id="page-11-0"></span>i. Click Save and Close.

### BI Cloud Connector Enabled Data Stores Page

Use BI Cloud Connector to extract Business Intelligence data from a Fusion Applications Cloud data source into an Oracle Storage Service or UCM server. For instructions on loading data, refer to the Business Intelligence documentation for your product. If you're using BI Cloud Connector with Oracle BI Applications, before you start, refer to the Fusion Applications compatibility matrix for BI Cloud Connector to ensure that your product version is supported.

#### How to Use the Cloud Extract Configuration and Execution Tool

When you log in, use the Enabled Data Stores dialog to search the View Objects (VOs) by Offering that are enabled for extract. To view a list of enabled Data Stores for an Offering, click the Manage Offerings and Data Stores button in the panel tab and select the **Manage Offerings and Data Stores** link, select an Offering, and use the Data Store for Offering list to view the Data Stores and their last extract date and other properties.

To extract Business Intelligence data from a Fusion Applications Cloud data source, perform the following tasks in the order they appear in the panel tab:

- Click the Configure External Storage button and select the Configure External Storage link to specify the storage area into which you want to load the data.
- Click the Manage Extract Schedules button and select the Manage Extract Schedules link to create a schedule for one-time or recurring data extraction and to monitor the last scheduled run and verify completion.

#### How to Review View Object to Database Lineage Mappings

To review the mappings between BI VOs and database tables and columns, review the following documents and spreadsheets on Oracle Cloud Customer Connect.

- *[R13.x HCM BI Cloud Adapter BI View Object to Database Lineage Mapping Spreadsheet](https://cloudcustomerconnect.oracle.com/posts/925646a5f0)*
- *[R13.x FSCM BI Cloud Adapter BI View Object to Database Lineage Mapping Spreadsheet](https://cloudcustomerconnect.oracle.com/posts/c6614f9d47)*

#### <span id="page-12-0"></span>• *[R13.x CX BI Cloud Adapter BI View Object to Database Lineage Mapping Spreadsheet](https://cloudcustomerconnect.oracle.com/posts/3f1cae5e32)*

### Configure Offerings to Extract

Click the Manage Offerings and Data Stores button in the panel tab and select the Manage Offerings and Data Stores link to open the Offerings dialog box, where you can select offerings that you want to extract, specify VOs from which to extract data, and set up once-only or regular data extracts.

#### **Offerings**

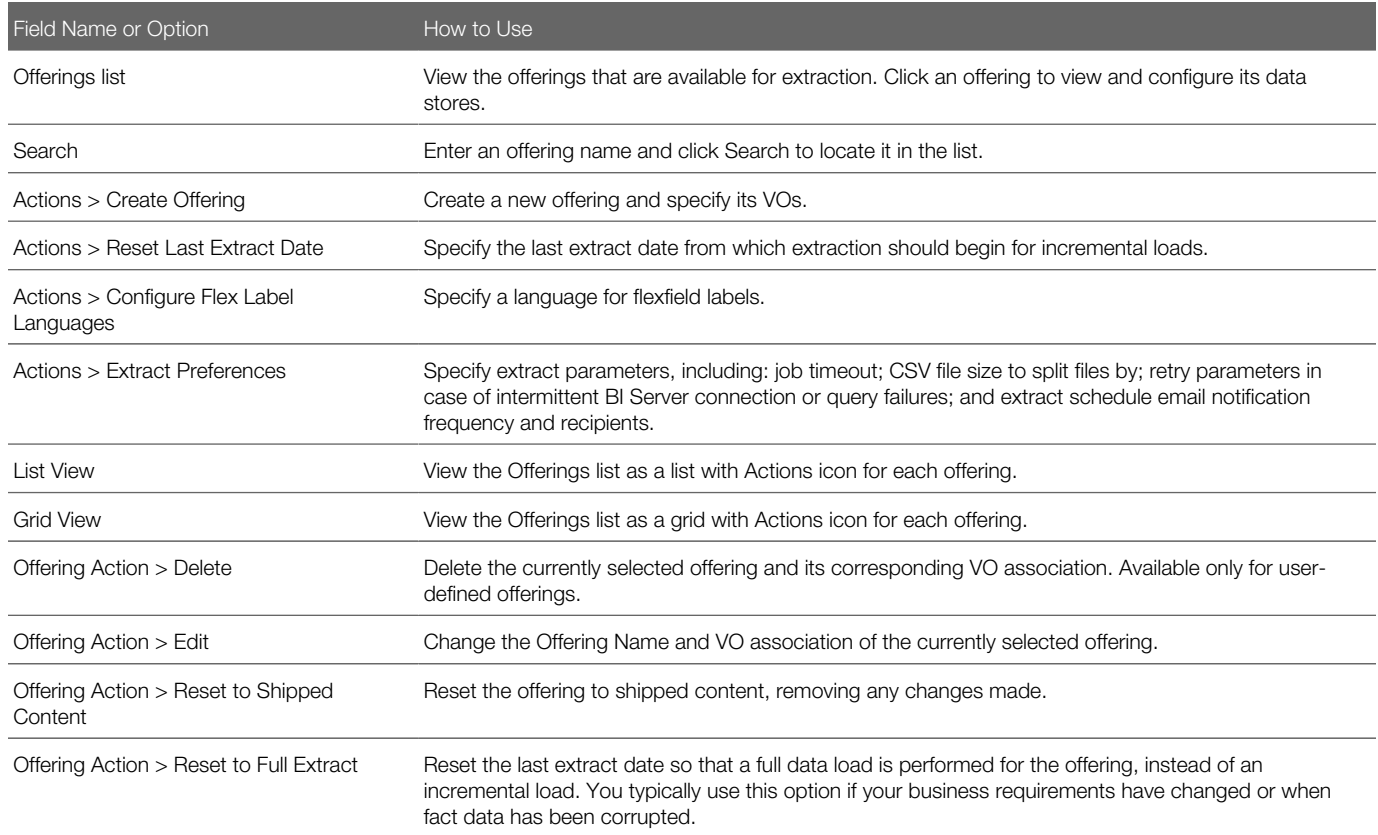

Click the Manage Offerings and Data Stores button in the panel tab and select the Export Customization link to collect modification information from the source environment and export it as compressed CSV files. Select the Import **Customization** link to apply modifications to the destination environment from exported compressed CSV files. In the Import Customization dialog box, click Browse and specify exported customization files, then click Import.

#### Data Store for Offering: Offering name

Click an offering in the Offerings list open the Data Store for Offering: Offering Name page, where you can specify View Objects VOs from which to extract data.

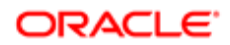

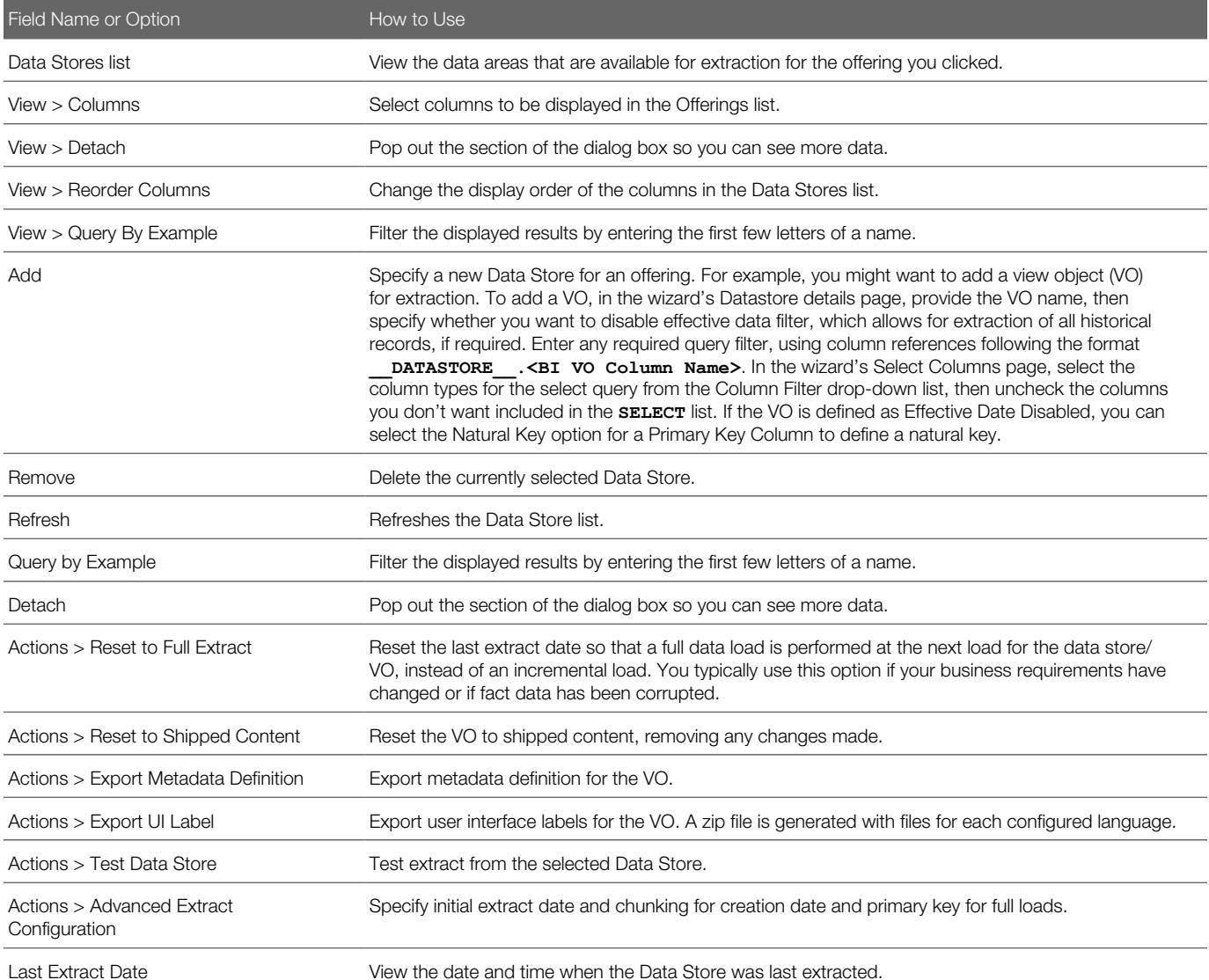

Click the Configure Cloud Extract button in the panel tab and select the Review Cloud Extract Configuration link to return to the Enabled Data Stores dialog box.

### <span id="page-13-0"></span>Perform Advanced Extract Configuration

Select Actions > Advanced Extract Configuration in the Data Store for Offering page of the Offering dialog to open the Advanced Extract Configuration For: Data store name dialog, where you can set advanced extract configuration for a selected data store. For full extracts, you can enable chunking by creation date or by primary key.

### Filter and/or Chunk By Creation Date Columns

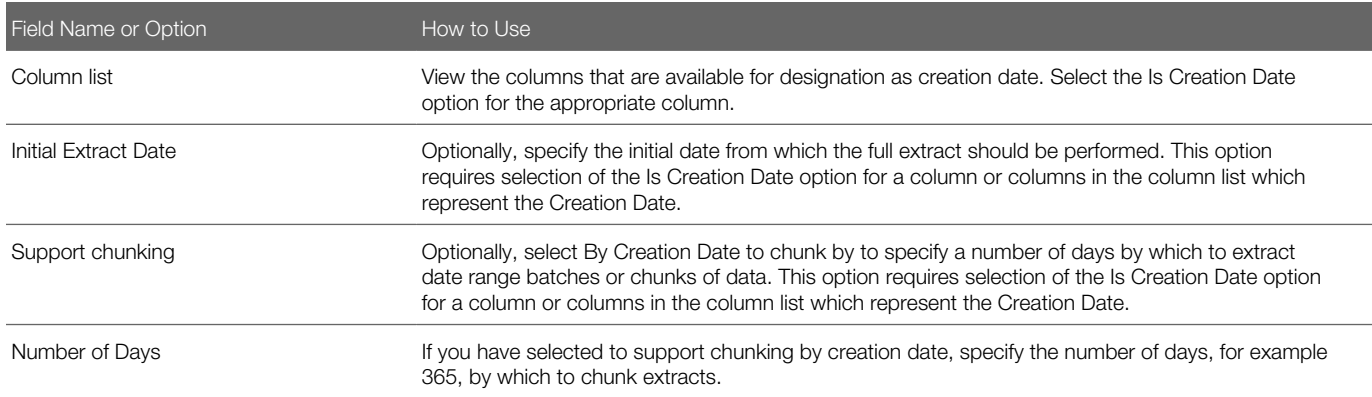

#### Chunk By Primary Key Column

<span id="page-14-0"></span>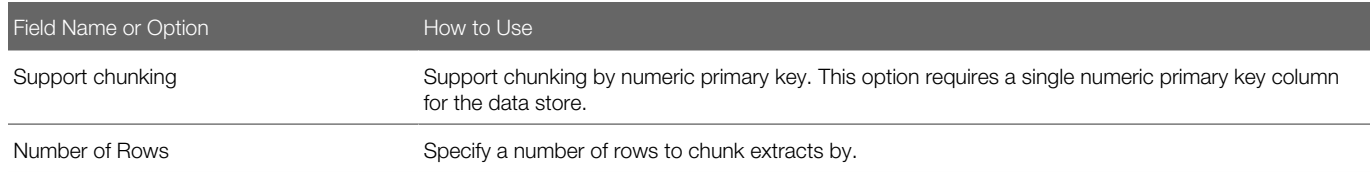

### Create and Manage an Offering

Click Actions > Create Offering in the Offerings dialog to open the Manage Offering dialog, where you can specify a new offering and associate a data store.

#### Manage Offering

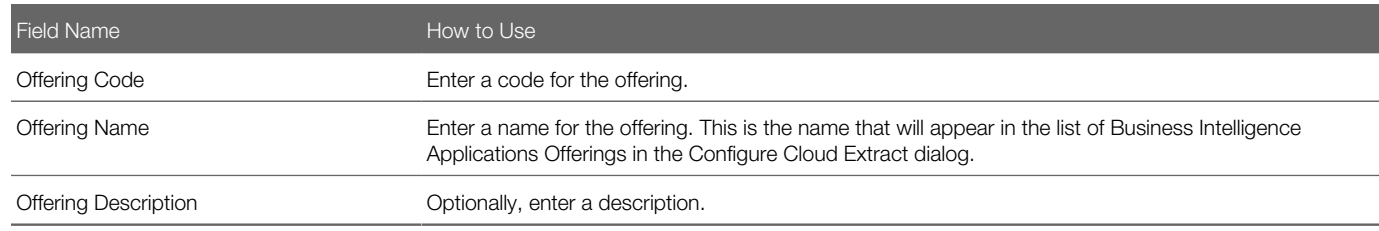

#### Associate Data Store

In the Associate Data Store section of the dialog, filter for the data store, then select and click the Move selected items to other list button to add the VO, then click Save.

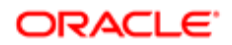

### Add a Datastore for an Offering

Click the Add button in the Data Store for Offering dialog to open the Define Datastore dialog box, where you can specify a new data store for the selected offering.

#### Datastore Details Page

1. Enter the following information and click Next.

<span id="page-15-0"></span>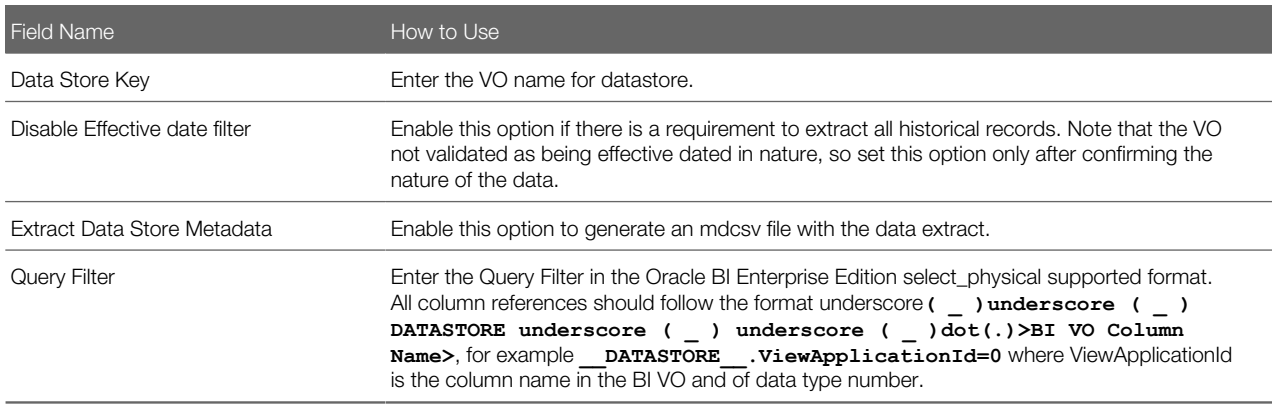

- 2. In the Associate Offerings section of the page, select the names of the offerings you want to associate with the datastore and click the Move selected items to other list button to add them, then click Save.
- **3.** Click **Next** to navigate to the Select Columns page. The column definitions are fetched from the BI repository. By default, the table shows the date type columns so the user can select which of these columns should be included in the incremental filter query.

### Select Columns Page

By default, the Column Name table shows the Date Type column so you can select which of these columns is included in the incremental filter query. Click the Column Filter drop-down list to switch from the default filter to Primary Key Columns or All Columns.

By default, all of the columns are selected for query. In the columns list, deselect the Used in Select list option for any columns you don't want included.

If the VO is defined as Effective Date Disabled, you can view the Primary Key Columns and select the Natural Key option for a column to define a natural key.

For custom VOs, primary keys are retrieved from the repository (RPD). You can override these and set your own by selecting the Primary Key option for a column. To reset primary keys to those defined in the repository, click the Retrieve PK button.

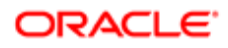

### <span id="page-16-0"></span>Reset Last Extract Date For All Enabled Data Stores

Cick Actions > Reset Last Extract Date in the Offerings dialog to open the Reset Last Extract Date For All Enabled Data Stores dialog.

Specify the last extract date from which extraction should begin for incremental loads for the selected Offering. You typically use this option if your business requirements have changed or when fact data has been corrupted. Click OK to reset.

### <span id="page-16-1"></span>Configure Flexfield Label Languages

Click Actions > Configure Flex Label Languages in the Offerings dialog to open the Configure Flex Label Languages dialog, in which you can specify a language for flex labels.

In the Flex Label Languages list, scroll to select the language you want, then click the Move selected items to other list button to add it to the selected list, then click Save and Close. To suspend extraction of flexfield labels during extraction, select the Suppress Flex Label Extract option.

## <span id="page-16-2"></span>Configure Extract Preferences

Click Actions > Extract Preferences to open the Extract Preferences dialog, where you can specify preferences for extracts.

#### Language

In the Preferred Extract Language field, select language you would prefer extracts be made in.

#### Job Settings

In the Timeout in Hours field, enter the number of hours before a job times out. The default is 10. By default, the job fails on timeout. Deselect Timeout Force Fail if you prefer that timed out jobs not be failed.

Note: If timed out jobs are not failed, all data files for all data stores that were successful before the timeout are uploaded to external storage.

#### File Parameters

In the Compression type field, select the type of compression you'd like to use. In the Split file size (GB) field, specify the file size by which extracted CSV files are divided for a single VO. The default is 1 GB. You can set the file size from one to five GB.

In the Uploaded file expiry (Days) field, enter the number of days you'd like the extract files to persist.

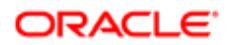

File Parameters settings can be overridden at the schedule level when creating schedules and assigning external storages to them.

#### Extract Mode

Select the **Bypass OTBI Metadata for all data stores** option to bypass OTBI metadata.

#### External Storage

Select the **Upload to Multiple External Storage** option to increase the number of external storages that can be selected in the External Storage list when creating or editing schedules. The default is one storage, and the maximum is two.

#### Retry Parameters

During extraction, connections to the BI Server or queries may fail, causing retries. In the Analytic server connection retry limit field, specify the number of connection attempts made to complete the extraction. In the Analytic server query retry limit field, specify the number of times a query is resubmitted.

The Analytic server connection retry limit setting can be overridden at the schedule level when creating schedules and assigning external storages to them.

### Global Extract Schedule Notification

To send notifications when scheduled extract events occur, select the notifications you want upon extract start, success, or failure. In the Mail To Addresses, enter email addresses, separated by commas, to which you want notifications sent.

Global Extract Schedule Notification settings can be overridden at the schedule level when creating schedules and assigning external storages to them.

## <span id="page-17-0"></span>Configure Where to Load Data

Click the Configure External Storage button in the panel tab and select the Configure External Storage link to open the Configure External Storage dialog box, where you can specify storage areas into which Cloud data is loaded. For example, to load into one or more Oracle Cloud Storage Service instances, select the Storage Service Connection Configuration tab. Select the OCI Object Storage Connection tab to configure Cloud Infrastructure connections, and select the UCM Connection Configuration tab to configure Universal Content Management Server connections.

### Storage Type — Cloud Storage Service

Specify the connection details for one or more Oracle Storage Service instances by clicking the name of a provisioned connection or clicking Add to create a new connection. Click Delete to delete an existing connection.

Storage areas are associated with extract schedules. You can have as many Cloud Storage Service containers as are required by your Cloud application integrations, but each should be used for its own requirements, so that there's no overlap between them. Runtime metadata, including the last extract date, is managed across all storage locations, so configuring the same data store in multiple schedules with different external storage configurations results in loss of incremental data.

Use the following fields in the Storage Service Connection page to specify the connection details:

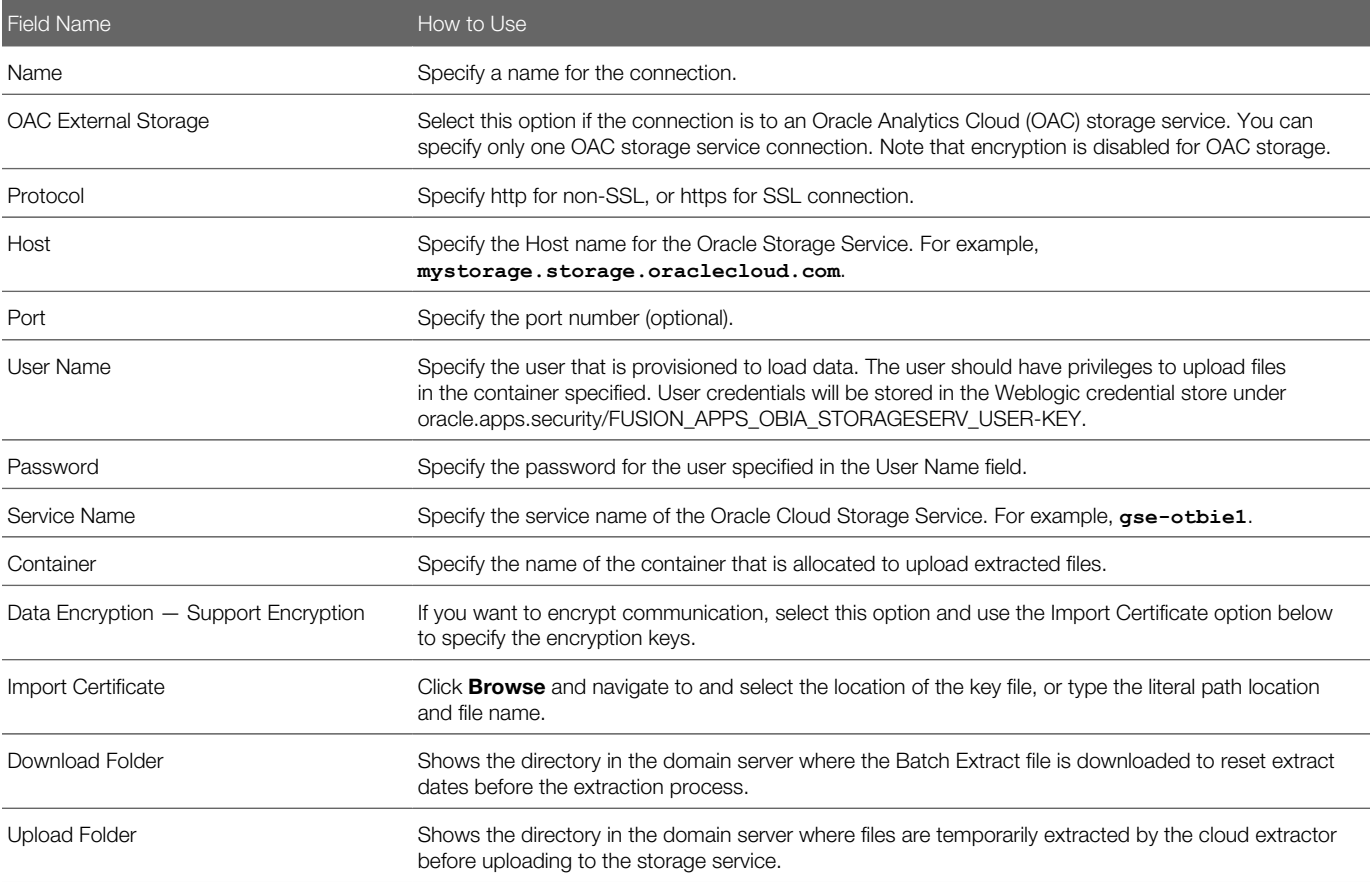

#### Storage Type — OCI Object Storage Connection

Use the following fields in the Configure External Storage page to specify the connection details:

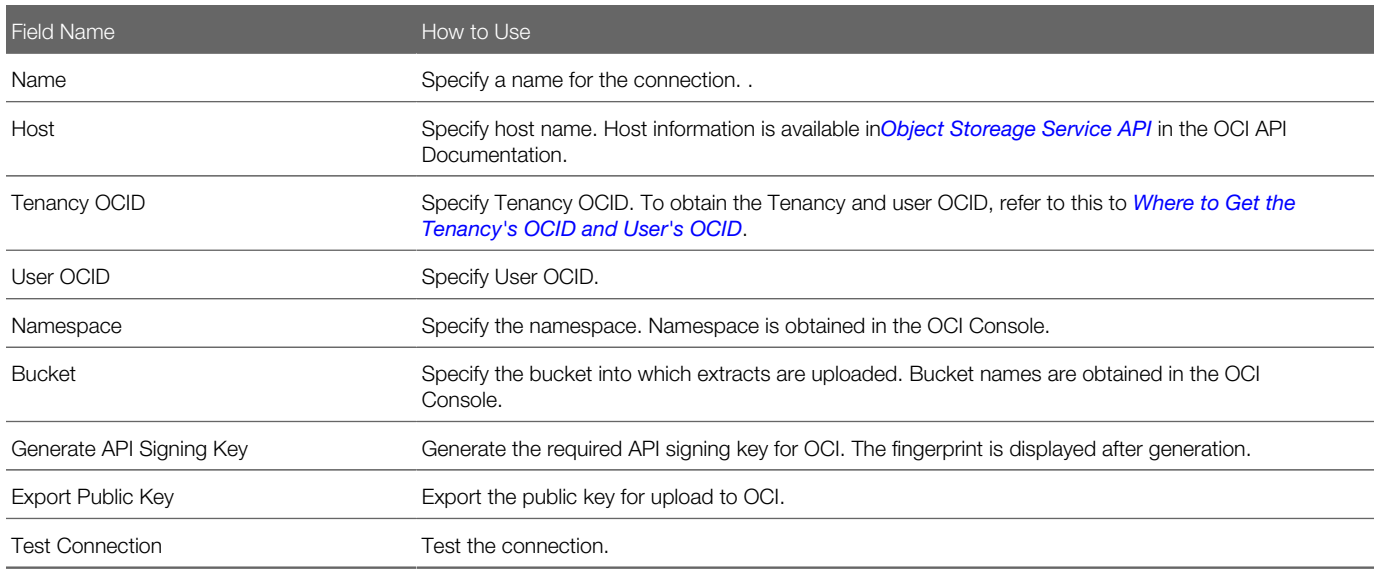

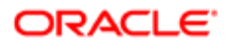

### Storage Type — UCM

Review the connection details for Universal Content Management (UCM) using the following fields:

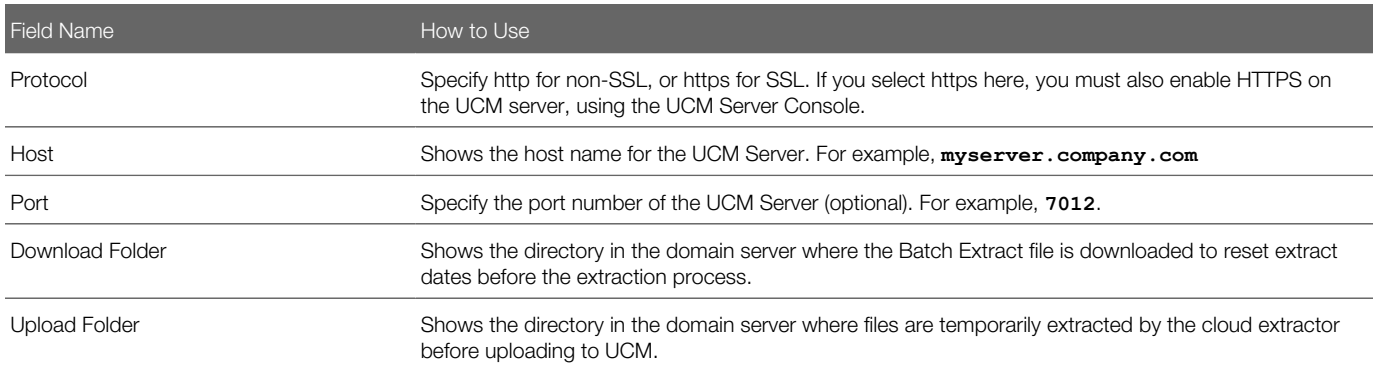

### Preview a Data Store

Click a data store link in the Data Store for Offering dialog to open the Data Store Preview dialog, where you can preview a selected data store's columns and enable and disable the data store and its effective date filter.

<span id="page-19-0"></span>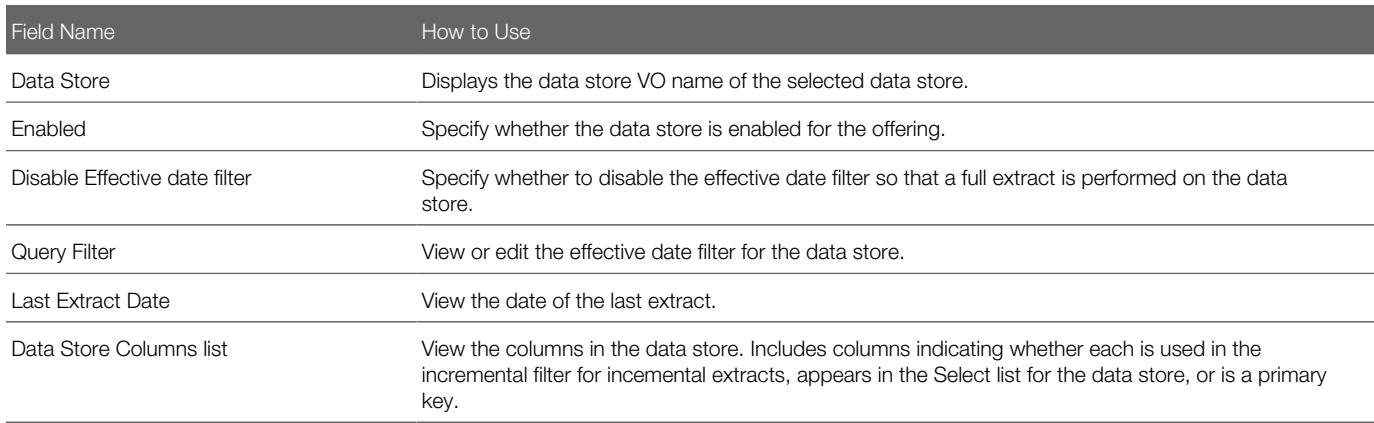

## <span id="page-19-1"></span>Specify When to Extract Data

Click the Manage Extract Schedules button in the panel tab and select the Manage Extract Schedules link to open the Manage Extract Schedules dialog, where you can set up a once-only or regular data extract of Business Intelligence data from an Oracle Applications Cloud data source. For example, you might want to extract data from your Cloud data source once per day at midnight. You can also monitor an extract here.

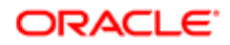

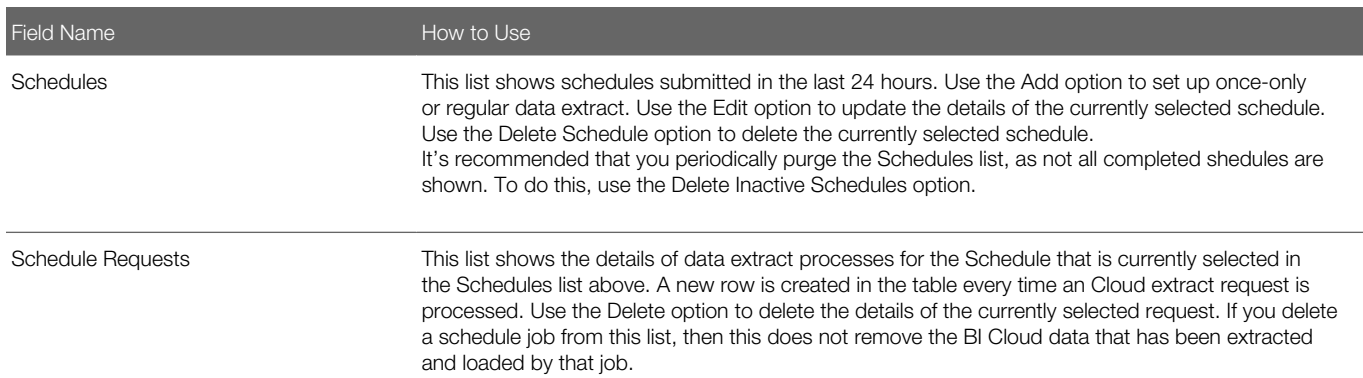

#### Monitor a Cloud Extract

In the Schedules dialog, click **Actions** and select the option for the last run corresponding to the job type, Cloud Data Extract or Deleted Record Extract. Each job type displays in its own dialog, which lists the last cloud extract or deleted record extract status of each VO with status of SUCCESS or FAILURE for each data store and error messages in the case of failures. The ESS Request Id column displays the job for which the VO extraction last ran.

Scheduled jobs also write logs that can be used to review issues causing errors or shared with Oracle Support to resolve a service request. To download logs, click Help and select Download Logs.

For scheduled jobs, whether successful or not, an extraction status file in JSON format is uploaded to external storage. The files have a default expiration date, and have the following file name format, depending on job type:

- Cloud Data Extracts: EXTRACT\_STATUS\_DATA\_SCHEDULE\_<schedule Id>\_REQUEST\_<request\_id>.JSON
- Deleted Record Extracts:**EXTRACT\_STATUS\_DELETED\_SCHEDULE\_<Schedule Id>\_REQUEST\_<request\_id>.JSON**

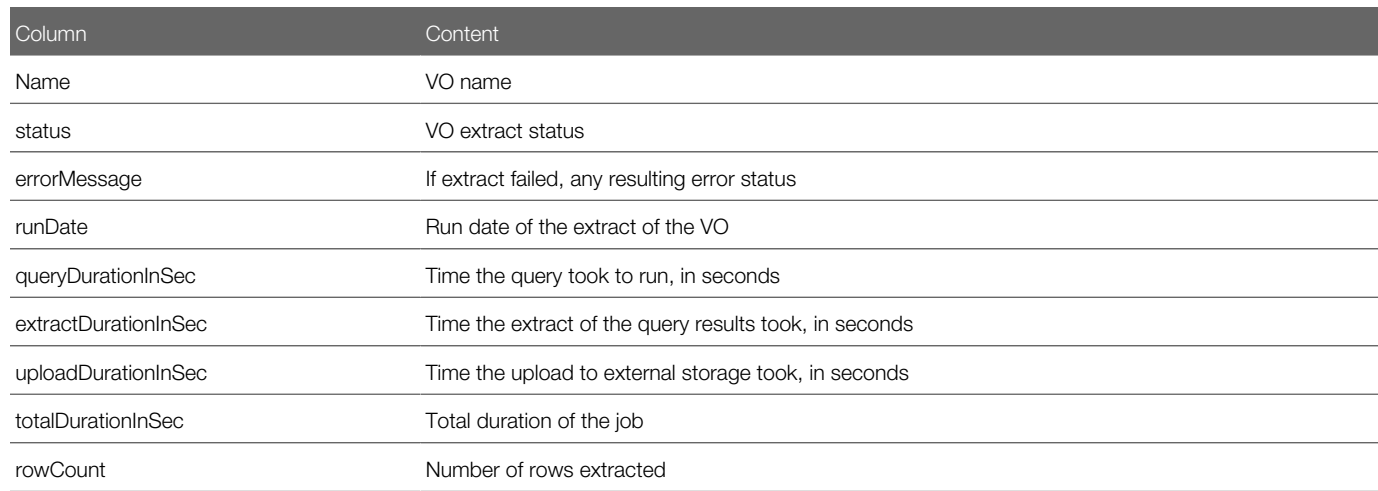

## <span id="page-20-0"></span>Create a New or Edit an Existing Data Extract Schedule

In the Manage Extract Schedules dialog, click **Add** or Edit to create a new Cloud data extract or edit an existing one. For example, you might want to extract data from your Cloud data source once per day at midnight. For a once-only data extract,

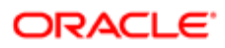

use the Simple option in the Recurrence drop down list. You can only create a schedule if there is not an active schedule for the selected job type (for example, Cloud Data Extract, Deleted Record Extract, or Data and Delete Record Extract). Click Next to specify the data stores for extract for an offering in the Data Store List page.

#### Schedule Details

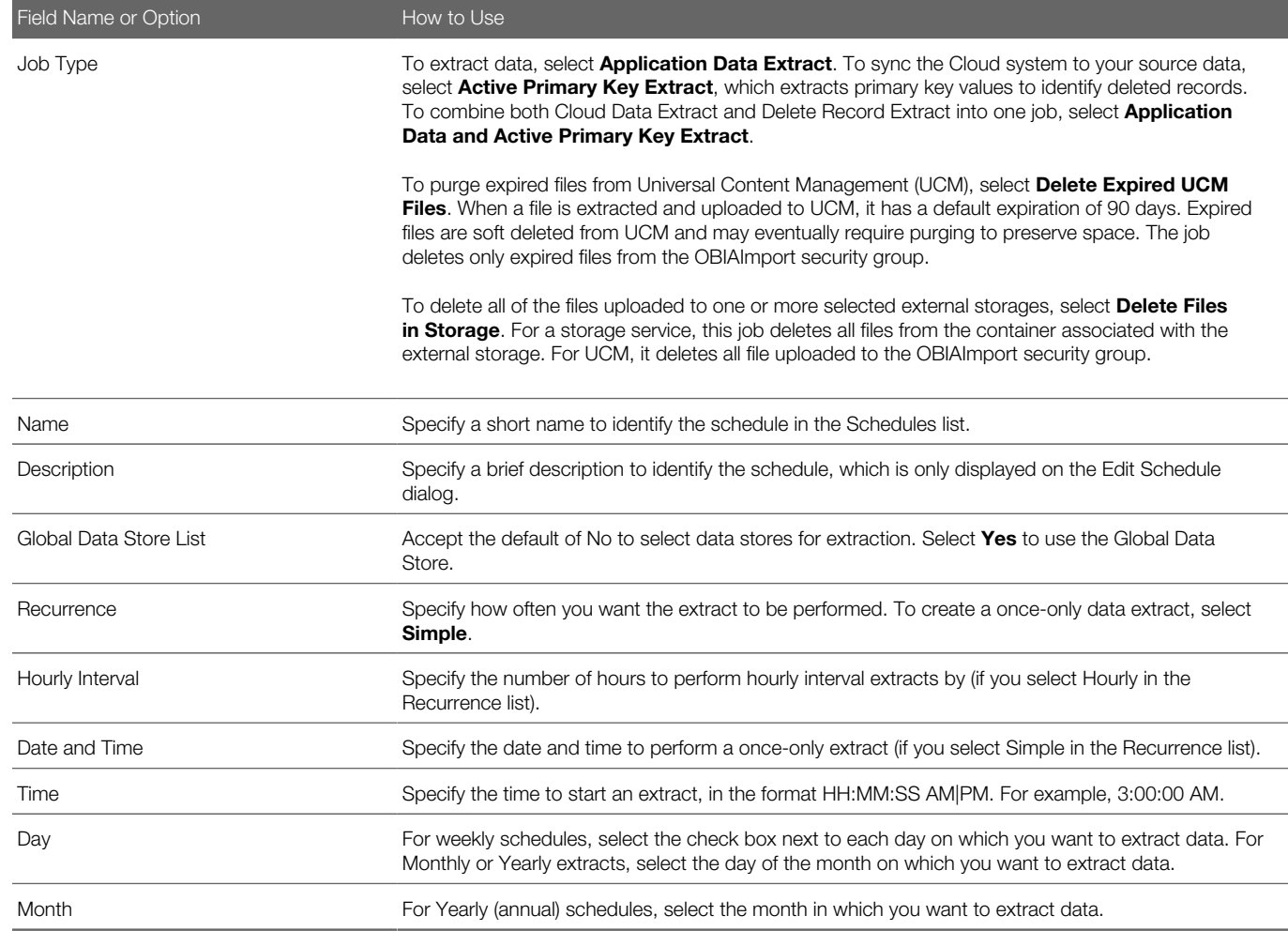

#### Data Store List

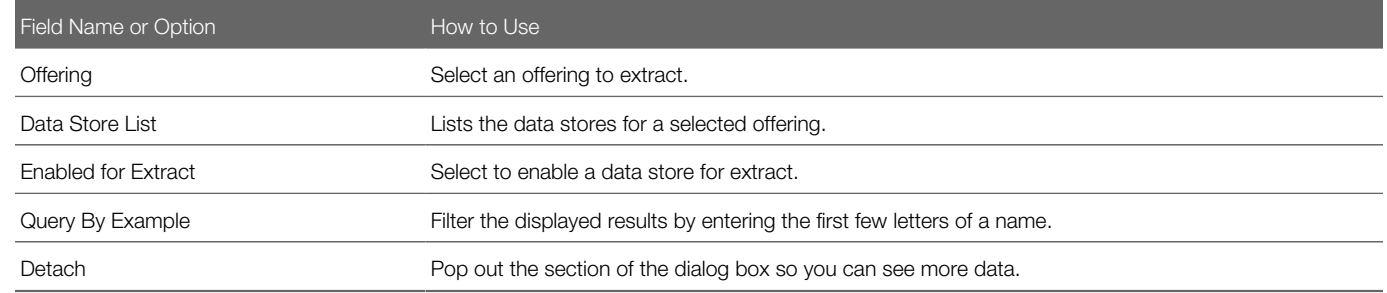

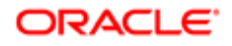

#### External Storage

For seamless integration, you can configure a schedule to use application-specific storage service containers, allowing you to schedule extracts for multiple integrations.

Note: To optimize the extraction flow and force reuse of the extracted data files across integrations, it's preferable that separate storage containers be used when there is no overlap on the data stores required for each integration. Runtime metadata, including the last extract date, is managed across all storage locations, so configuring the same data store in multiple schedules with different external storage configurations results in loss of incremental data. If an overlap on the data stores is required, you can enable advanced extract options for extract jobs to upload the same data files to two separate external storage locations. To do this, select the Upload to Multiple External Storage option in the Extract Preferences dialog box.

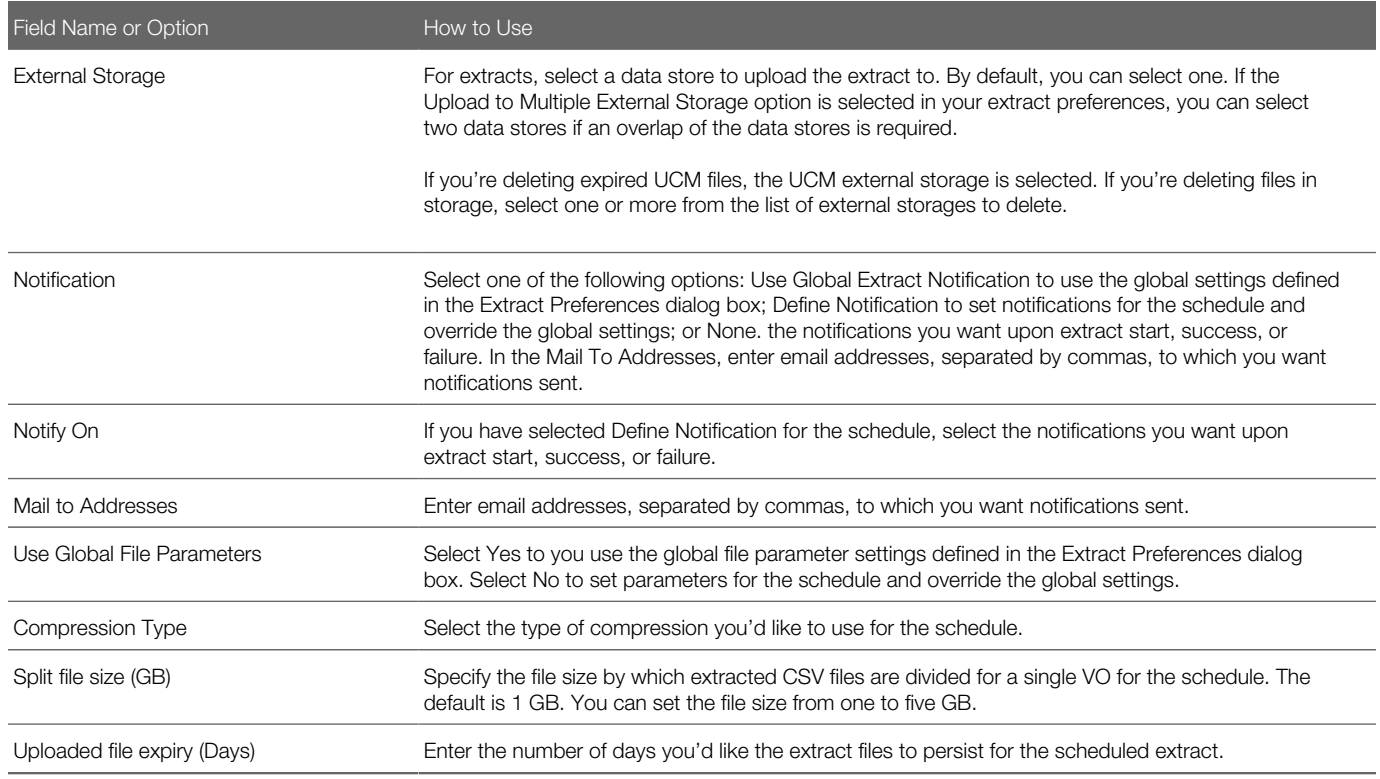

### <span id="page-22-0"></span>View Last Run Status for a Data Extract

In the Manage Extract Schedules dialog, click **Actions** and select a a last run status for a run type to view logging and status for each VO for the last extraction job for each, indicated by the ESS Request Id. Click Detach to expand the dialog to full size.

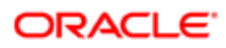

#### Statuses

The status for each data store is displayed in the Status column. In the event of an error, the error message is displayed in the Message column. Status includes:

- ERROR: Extract failed with the error message displayed in the Message column.
- EXTRACT\_SUCCESS: Extract ran successfully.
- <span id="page-23-0"></span>• UPLOAD SUCCESS: Upload to external storage ran successfully.

### View Last Run Status for a Deleted Record Extract

In the Manage Extract Schedules dialog, click Actions and select Last Run Status for Active Primary Key Extract to open the Last Run Status for Active Primary Key Extract dialog, which provides logging and status for each VO for the last extraction job for each, indicated by the ESS Request Id. Click Detach to expand the dialog to full size.

#### Statuses

The status for each data store is displayed in the Status column. In the event of an error, the error message is displayed in the Message column. Status includes:

- ERROR: Extract failed with the error message displayed in the Message column.
- EXTRACT\_SUCCESS: Extract ran successfully.
- <span id="page-23-1"></span>• UPLOAD\_SUCCESS: Upload to external storage ran successfully.

### Add a Job

You can create jobs, specify and manage their data stores, and schedule and run them using refresh metadata at the job level, isolating them from global refresh dates. Click the Manage Jobs button and select the Manage Jobs link to open the Manage Jobs dialog box, where you can specify a new job and manage its refresh metadata.

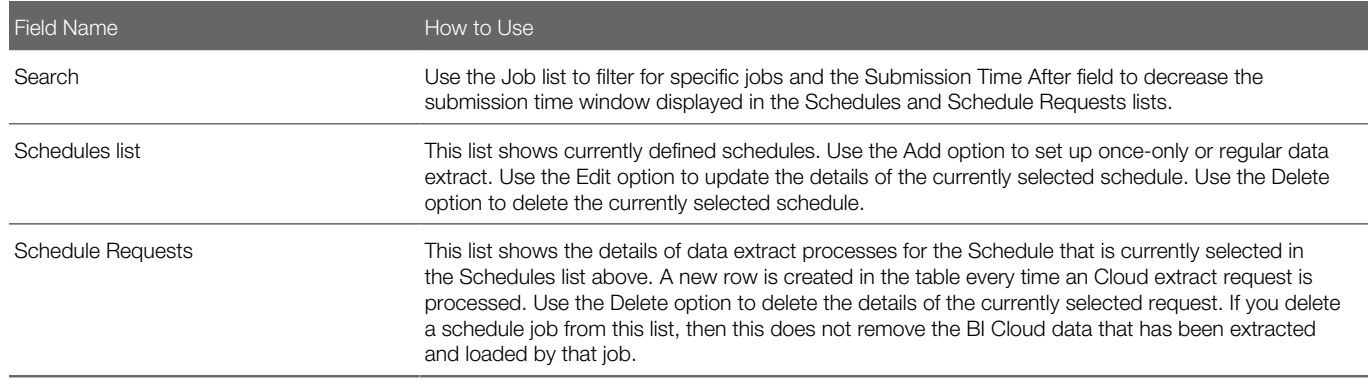

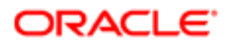

#### Manage Jobs

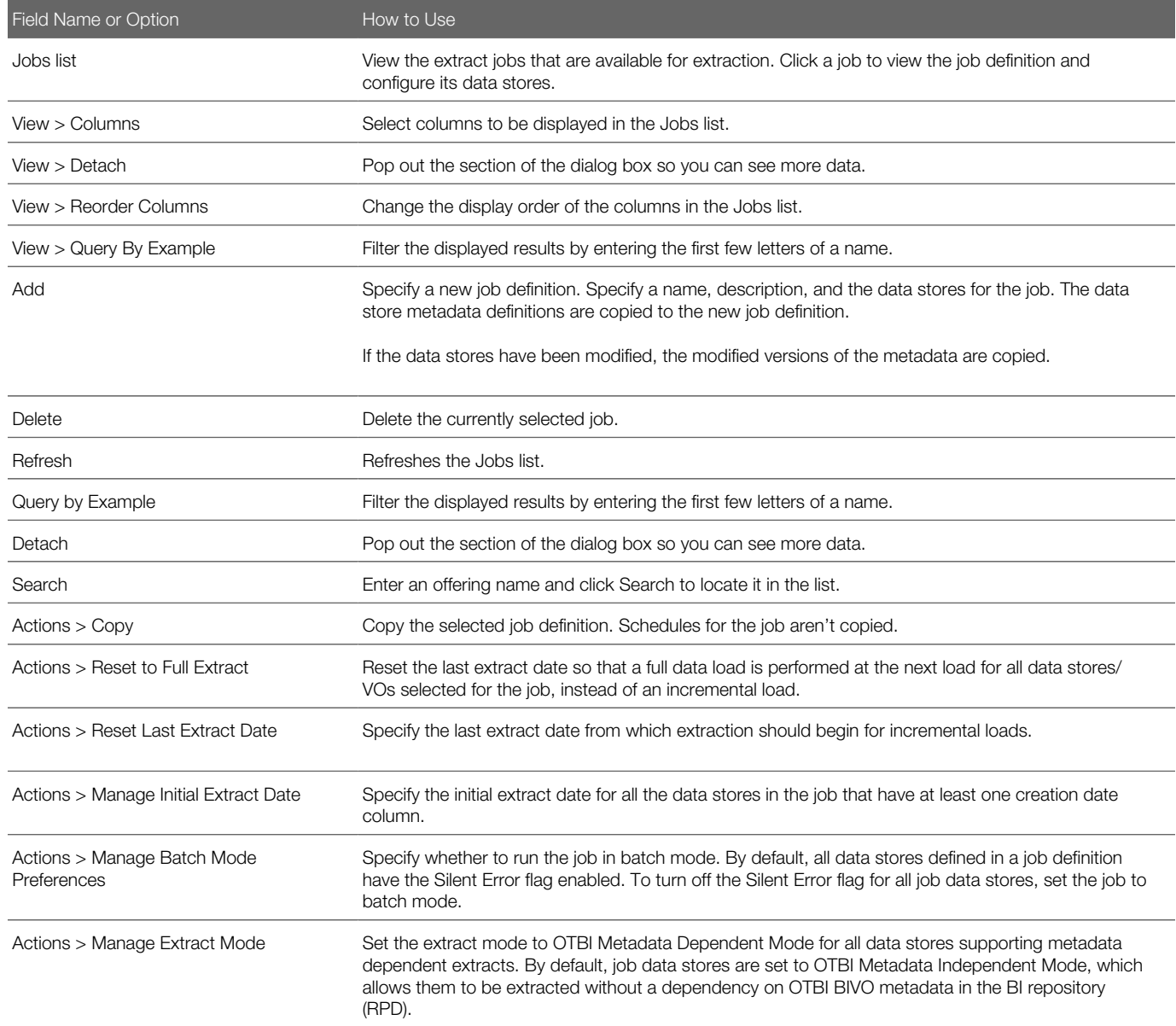

#### OTBI Metadata Independent Mode

By default, all data stores for a job created using the Manage Jobs dialog box have the extract mode set to OTBI Metadata Independent mode, allowing them to be extracted without a dependency on OTBI BIVO metadata in the BI repository (RPD).

The mode for all BIVOs in a job can be managed either at the job or the BIVO level. All BIVOs default to OTBI Independent Mode when using the Manage Jobs feature. It's recommended that you use the Manage Jobs dialog box option to deselect the OTBI Metadata dependent option for a job or data store to opt in to using Metadata Independent Mode for any existing BIVOs.

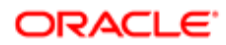

### Export and Import Jobs

You can export and import job definitions and any associated job schedules. Definitions are exported in JSON with naming standard exportJob\_<Year>-<Month>-<Day>\_<Hour>\_<Minute>\_<Second>.zip.

To export jobs, click the **Manage Jobs** button and select the Export Jobs link to open the Export Jobs dialog box, where you can specify whether to include active schedules in the export. To import jobs and any associated schedules, click the Manage Jobs button and select the Import Jobs link to open the Import Jobs dialog box, where you can browse for an exported JSON file and import it.

## <span id="page-25-0"></span>Manage Job Data Stores

Click a job in the Jobs list open the Job Details: Job Name page, where you can view and specify data stores from which to extract data.

#### Job Details: Job name

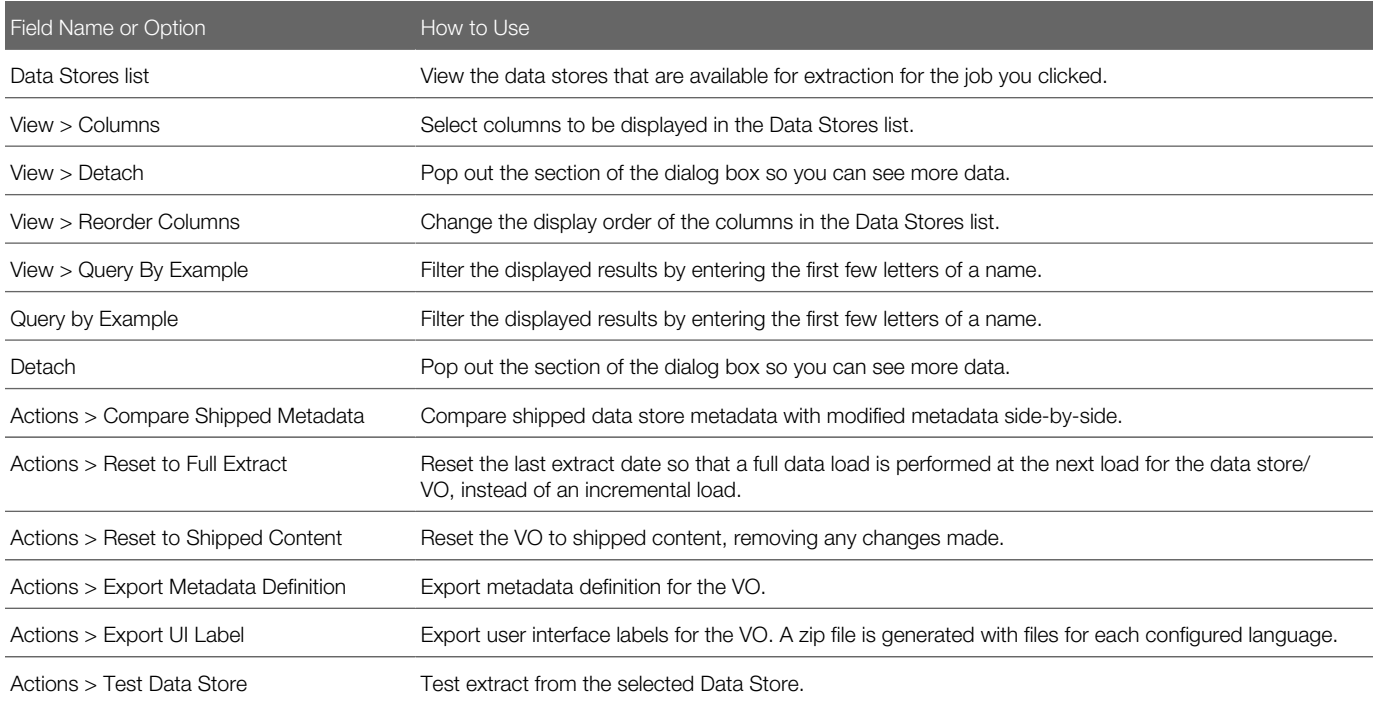

### <span id="page-25-1"></span>Preview Job Data Stores

Click a data store in the Job Details: Job Name dialog box to open it in the Preview Data Store dialog box.

#### Manage Jobs

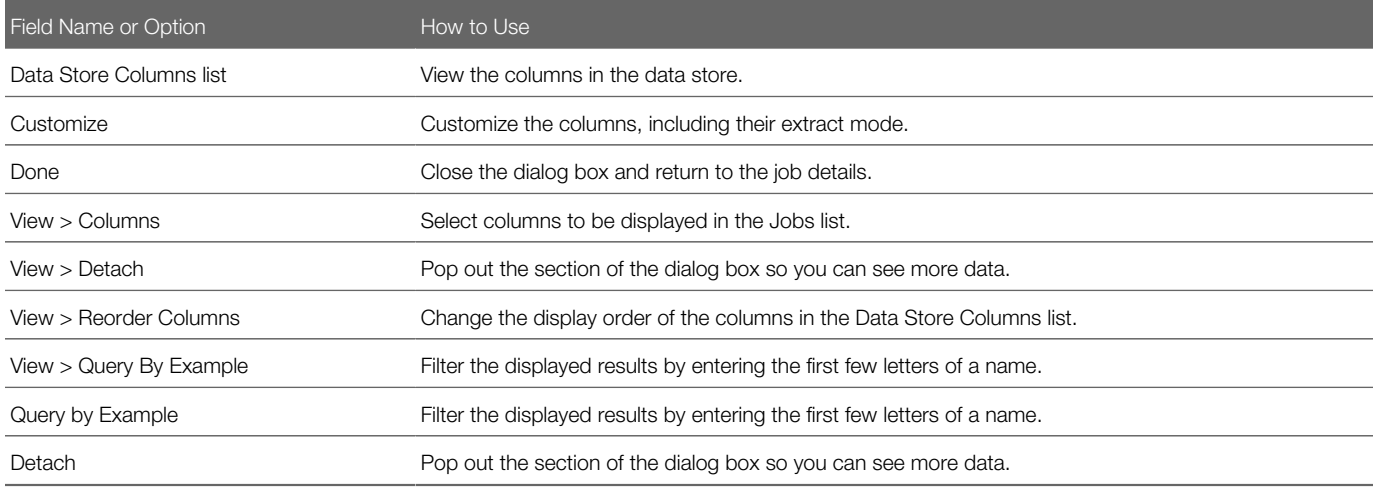

### Customize Job Data Stores

Click Customize in the Preview Data Store dialog box to open the Customize Job Data Store for job: Job Name dialog box. All modifications for a data store are stored for the current job.

#### Customize Data Store for Job

<span id="page-26-0"></span>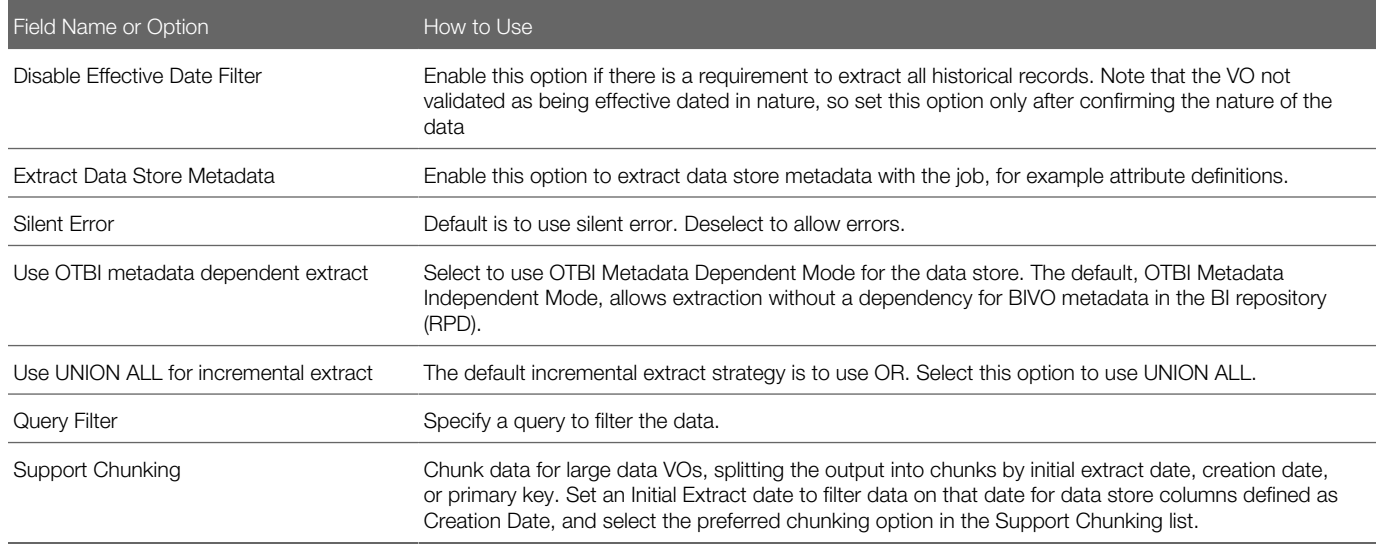

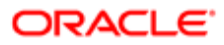

### <span id="page-27-0"></span>Add a Job Schedule

Click the Manage Jobs button and select the Manage Job Schedules link to open the Manage Job Schedules dialog box, where you can manage job level schedules.

#### Manage Job Schedules

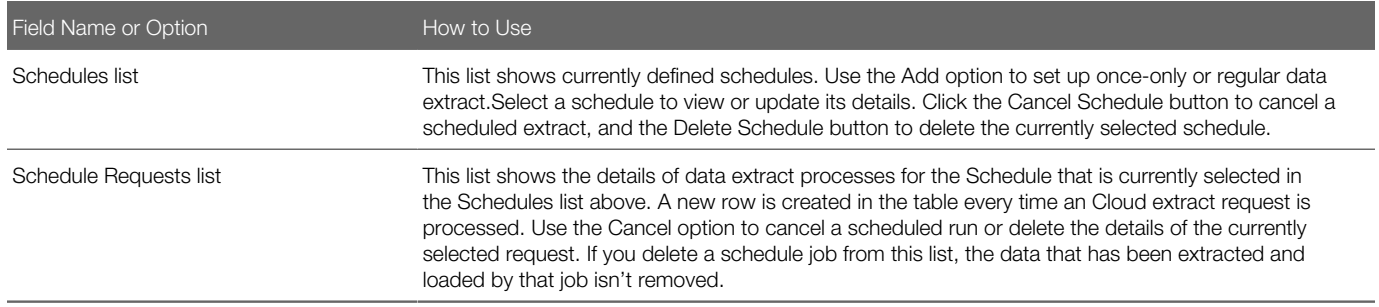

In the Manage Job Schedules dialog box, click Add to create a new Cloud data extract or click a schedule to preview an existing one and edit it if it's a recurring schedule.

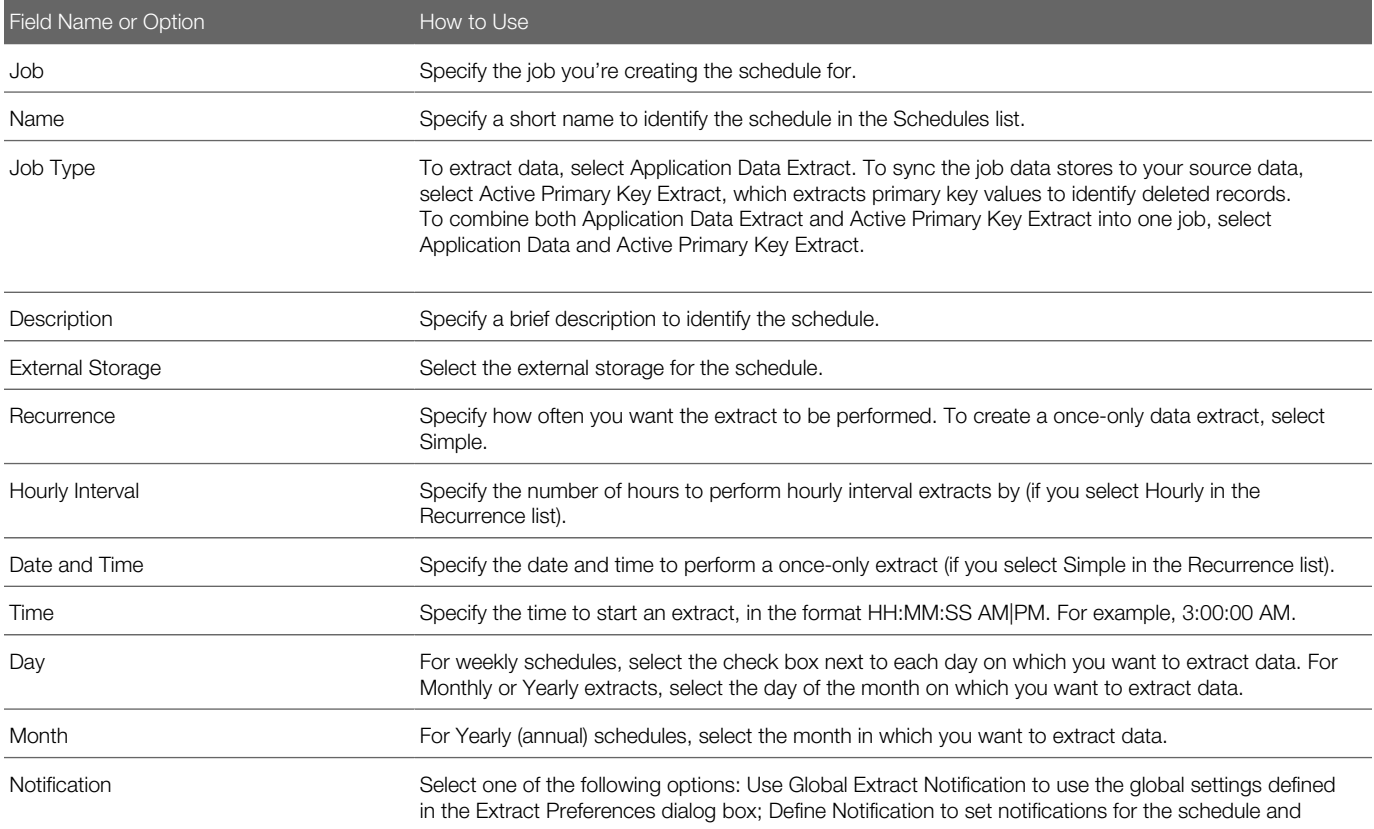

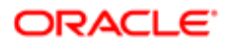

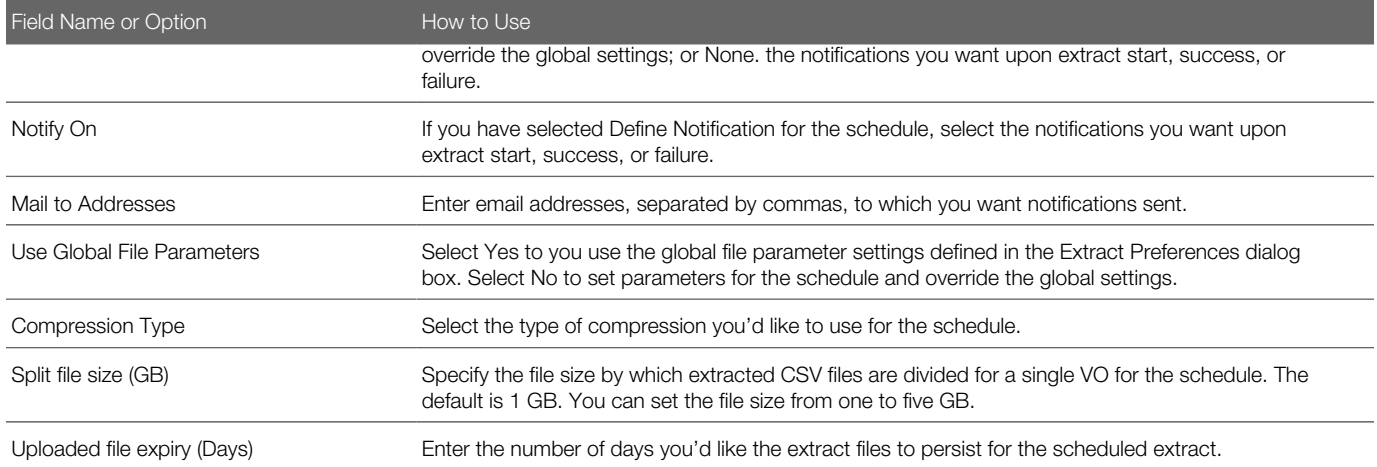

#### Monitor Extracts

In the Schedules list, click Actions and select the option for the last run corresponding to the job type, Application Data Extract or Active Primary Key Extract. Each job type displays in its own dialog box, which lists the last extract status of each VO with status of SUCCESS or FAILURE for each data store and error messages in the case of failures. The ESS Request Id column displays the job for which the VO extraction last ran. You can also select a job in the Job list to filter the results.

## <span id="page-28-0"></span>Manage Files in External Storage for Custom Warehouse Integration

During extract, view object (VO) data in compressed files is uploaded to external storage with a manifest file that lists the files from the current batch. Use the information in the manifest file to process data. For a custom warehouse implementation, you must manage the manifest file and its content.

### Data Uploaded to External Storage

The following files are uploaded as compressed files with .zip extensions with the file name format of file <vonames in lower case and '.' replaced with >-batch\*.zip:

- Comma-separated value (.csv) files: VO data and are uploaded as compressed files.
- Metadata comma-separated value (.mdcsv) files: metadata files with details about columns and data type definitions for Data Stores (BIVOs).
- Primary Key comma-separated value (.pecsv) files: data files with primary key column values used to identify deleted records in the warehouse.

The uploaded files are detailed in a manifest file, whose name format depends on the configured storage area. Universal Content Manager (UCM) manifest files are named MANIFEST.MF. Cloud Storage Service manifest files have a file name format of MANIFEST-[TIMESTAMP].MF

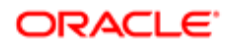

 $\bullet$  Note: To support parsing of the comma-separated value files, column values are wrapped in double quotes. The double quote value in the column is escaped using two consecutive double quote values. Because of this, a custom delimiter isn't required.

#### Manifest File Formats and Content

The first line of a manifest file describes the source version. In UCM MANIFEST.MF files, the body of the file contains information about each of the uploaded files in the format vo\_name;ucm\_document\_id;md5\_check\_sum\_value. For example, in the below sample line from a UCM manifest file, 9526 is the UCM document ID of the uploaded file, ;b2af2bf486366e2c2cb7598849f0df2e is the check sum value.

#### **crmanalyticsam\_partiesanalyticsam\_customer;9526;b2af2bf486366e2c2cb7598849f0df2e**

In Cloud Storage Service MANIFEST-[TIMESTAMP].MF files, the body of the file contains information about each of the uploaded files in the format extract uploaded filename;md5 check sum value. For example, in the below sample line from a Storage Service manifest file, file\_fscmtopmodelam\_analyticsserviceam\_currenciestlpvobatch1209716923-20150615\_105514.zip is the uploaded file name, and ;b2af2bf486366e2c2cb7598849f0df2e is the check sum value.

**file\_fscmtopmodelam\_analyticsserviceam\_currenciestlpvobatch1209716923-20150615\_105514.zip;fa981be0caf70a9a52df3aceb9998cc9**

#### Downloading and Processing Content from UCM

To download extracted content from UCM, search for DOCTITLE MANIFEST.MF and sort by DOCDATE in DESC order. This provides all of the manifest UCM files in order by docid. Download each **MANIFEST** file using docid. Parse the lines in the manifest file to download data files using their respective ucm\_document\_ids. You can use the md5\_check\_sum\_value to verify downloaded file content. After downloading the files, unzip them and process them based on their file extension, for example by .csv, .mdcsv, or .pecsv.

Once the data files are processed, rename the corresponding **MANIFEST.MF** file in UCM by adding a timestamp prefix in the format **[TIMESTAMP]\_MANIFEST.MF** so that it's not reused in the next download from UCM. Expire the manifest file and all the processed files after 30 days so that UCM storage doesn't run out of space.

#### Downloading and Processing Content from Cloud Storage Service

To download extracted content from Cloud Storage Service, search for **MANIFEST-** and sort by filename. This provides all of the manifest files in order by date. Download each manifest file and parse the lines in the manifest file to download data files using their respective file names. You can use the md5 check sum value to verify downloaded file content. After downloading the files, unzip them and process them based on their file extension, for example by .csv, .mdcsv, or .pecsv.

Once the data files are processed, rename the corresponding manifest file in Storage Service by adding a timestamp prefix in the format **[TIMESTAMP]\_MANIFEST** so that it's not reused in the next download. Expire the manifest file and all the processed files after 30 days so that storage doesn't run out of space.

### <span id="page-29-0"></span>BI Cloud Connector Preferences

Set preferences for the BI Cloud Connector , including regional settings, display language, and accessibility options.

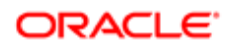

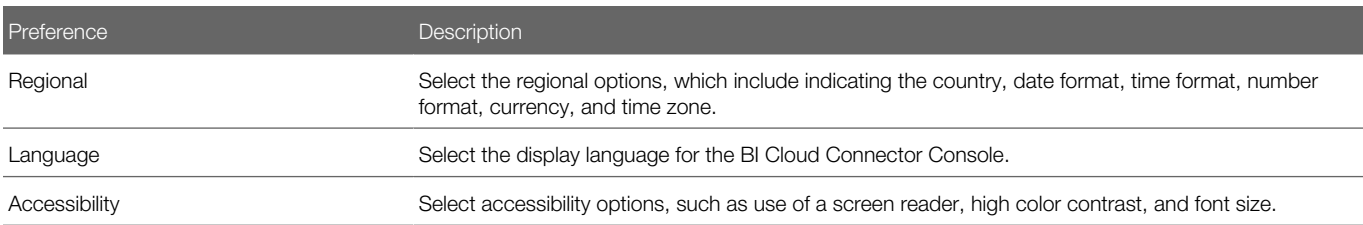

To set Regional and Language preferences, click the Preferences button in the panel tab and select the Regional link or Language link. To save your changes, click Save. To set Accessibility preferences, click the Accessibility button, make changes to your settings, and click **Apply**.

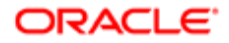

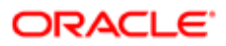

# 3 Encrypt and Decrypt Extracts

### <span id="page-32-0"></span>Encrypt Extracts

BI Cloud Connector supports signed and unsigned encryption using Pretty Good Privacy (PGP) for files uploaded to Universal Content Management (UCM). Optionally, you can enable signed extract files and download a generated signing key.

Before setting up encryption, generate a key pair using PGP and export the public key from the key pair to a location from which it can be imported. Encryption is performed using an imported public key. You use the private key from the key pair to decrypt your extracts.

To set up encryption for a data store:

- 1. Click the Configure External Storage button in the panel tab and select the Configure External Storage link to open the Configure External Storage dialog box.
- 2. Select the UCM Connection Configuration tab.
- **3.** In the Data Encryption section, select **Data Encryption**.
- 4. Click Browse to import the public key from the key pair you generated. In the File Upload dialog box, navigate to your key file, select it, and click **Open**. Click **Update...** to update a key. Imported keys are stored in the GnuPG keyring on the server host.
- **5.** Optionally, select **Sign Extract File** to generate a signing key for your extracts.
- 6. If you choose to sign the extract files, click the **Download BICCC Public Key** button to save the signing key. a. In the Opening biccc.gpg dialog box, select **Save File** and click **Browse** to select a location to save the signing key.
	- b. Click Save.
- 7. In the Key list, select the Key Id, then click Actions > Set as default to set a default key.
- <span id="page-32-1"></span>8. To delete a key, select Actions > Delete.

Encrypted extracts uploaded to UCM are stored with a suffix of .gpg.

## Decrypt Extacts

BI Cloud Connector encrypts files before upload to Universal Content Management using the imported public key you provide. Use your private key to decrypt uploaded files.

To decrypt and verify signed files, download the signing key and verify that the keys are imported into the keystore and appear in the Key list in the Configure External Storage dialog box. Use the following command to decrypt both signed and unsigned .gpg files:

**gpg --decrypt <inbound\_file\_name> --output <output\_file\_name>**

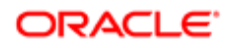

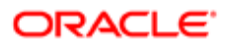